Разработка тестов с помощью Google форм в условиях дистанционного обучения

- 1. Зайти в аккаунт Google, если нет зарегистрироваться Записать логин пароль \_\_\_\_\_\_\_\_\_\_\_
- 2. запустить Google хром, в правом верхнем углу, нажать для входа в аккаунт

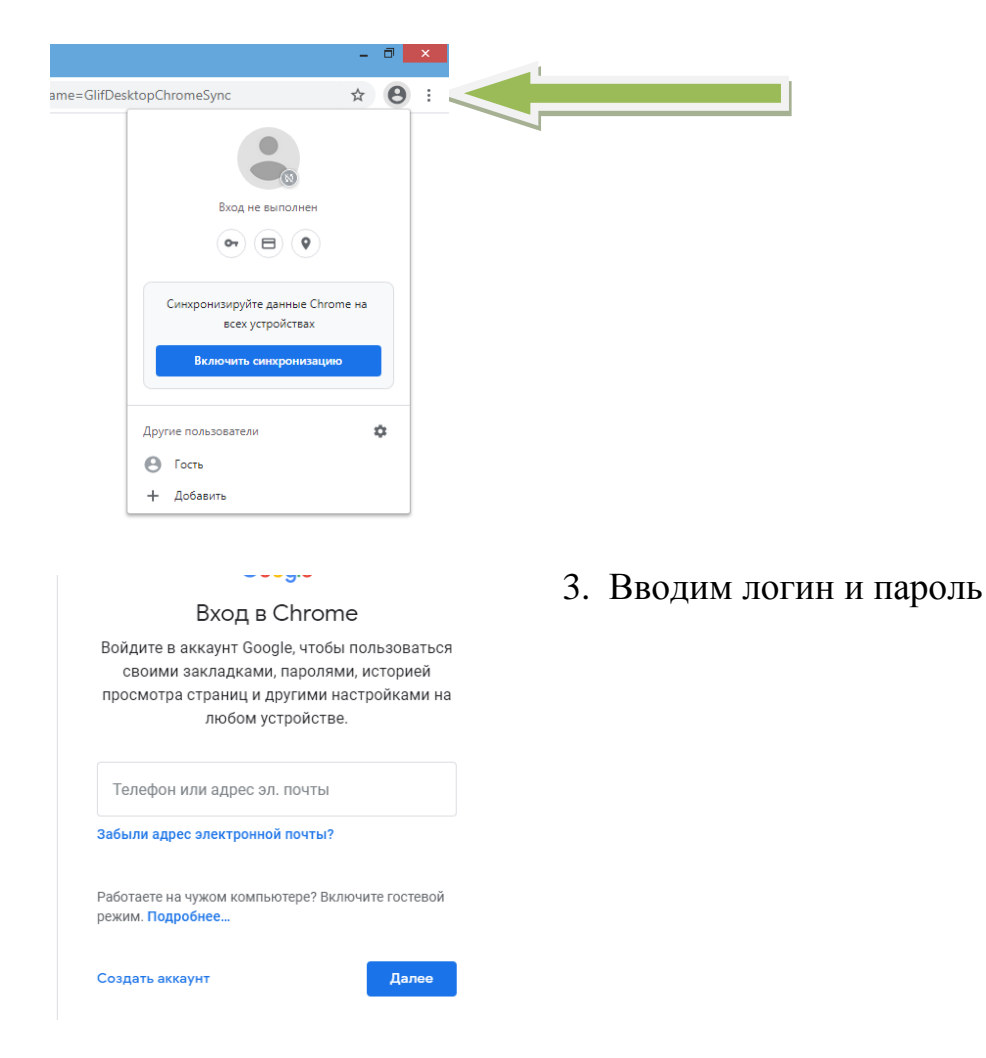

- 4. Для работы с формами запускаем Google Диск
- 1. Способ нажать на «Сервисы»
- 2. Способ на «Google Диск»
- 3. Ввести в поисковую строку Google Диск

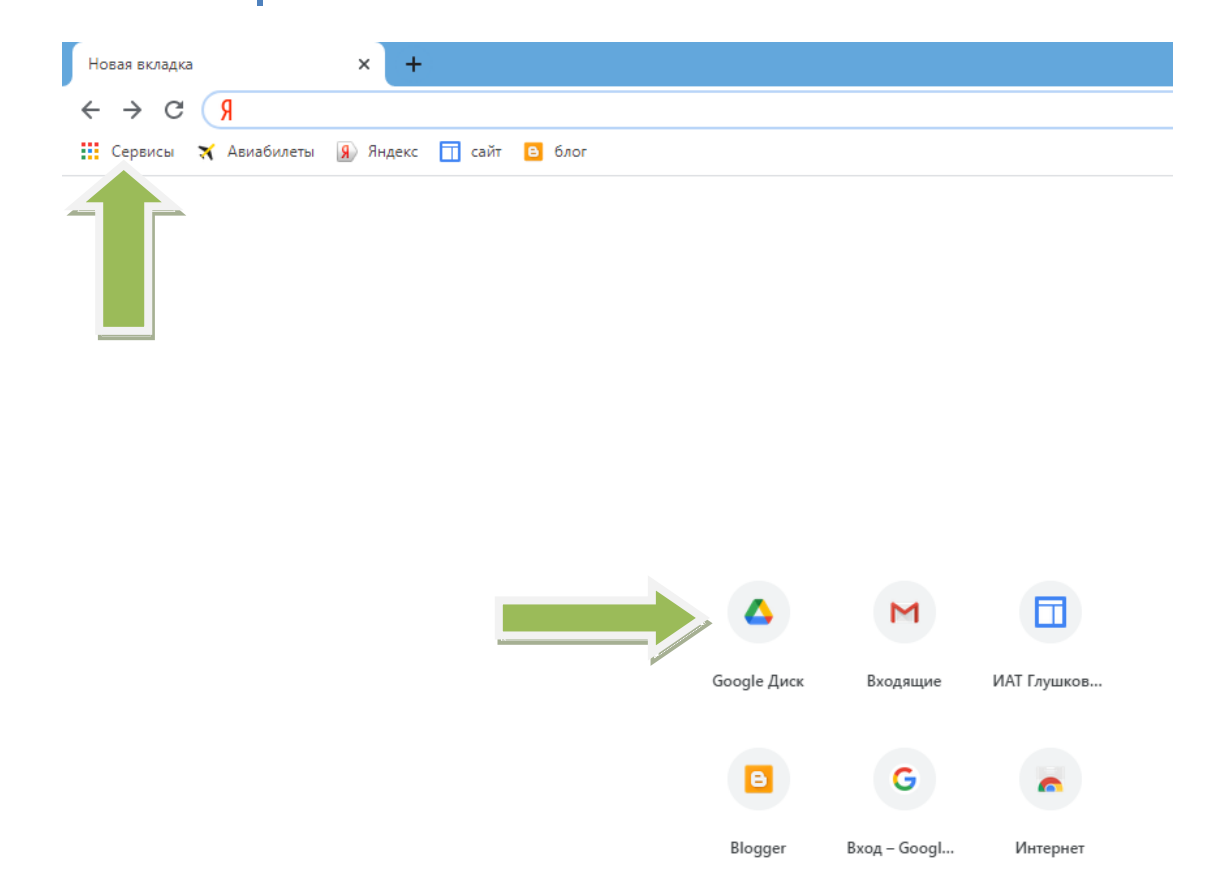

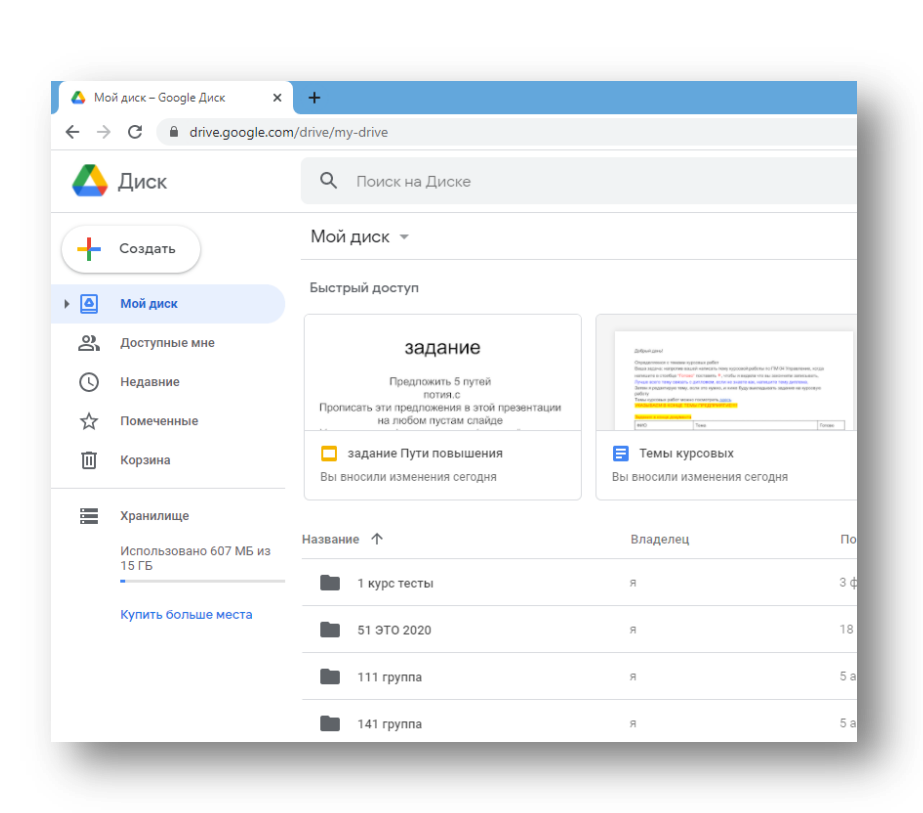

Открывается приложение Google Диск

Работа на диске, осуществляется по тому же принципу, что и на флешке

Нажимая на кнопку «СОЗДАТЬ» можно создавать папки, документы текстовые, презентации и формы

Сегодня мы работаем с формами

Нажимаем кнопку «Создать»

### *I СОЗДАНИЕ ФОРМЫ (ТЕСТА)*

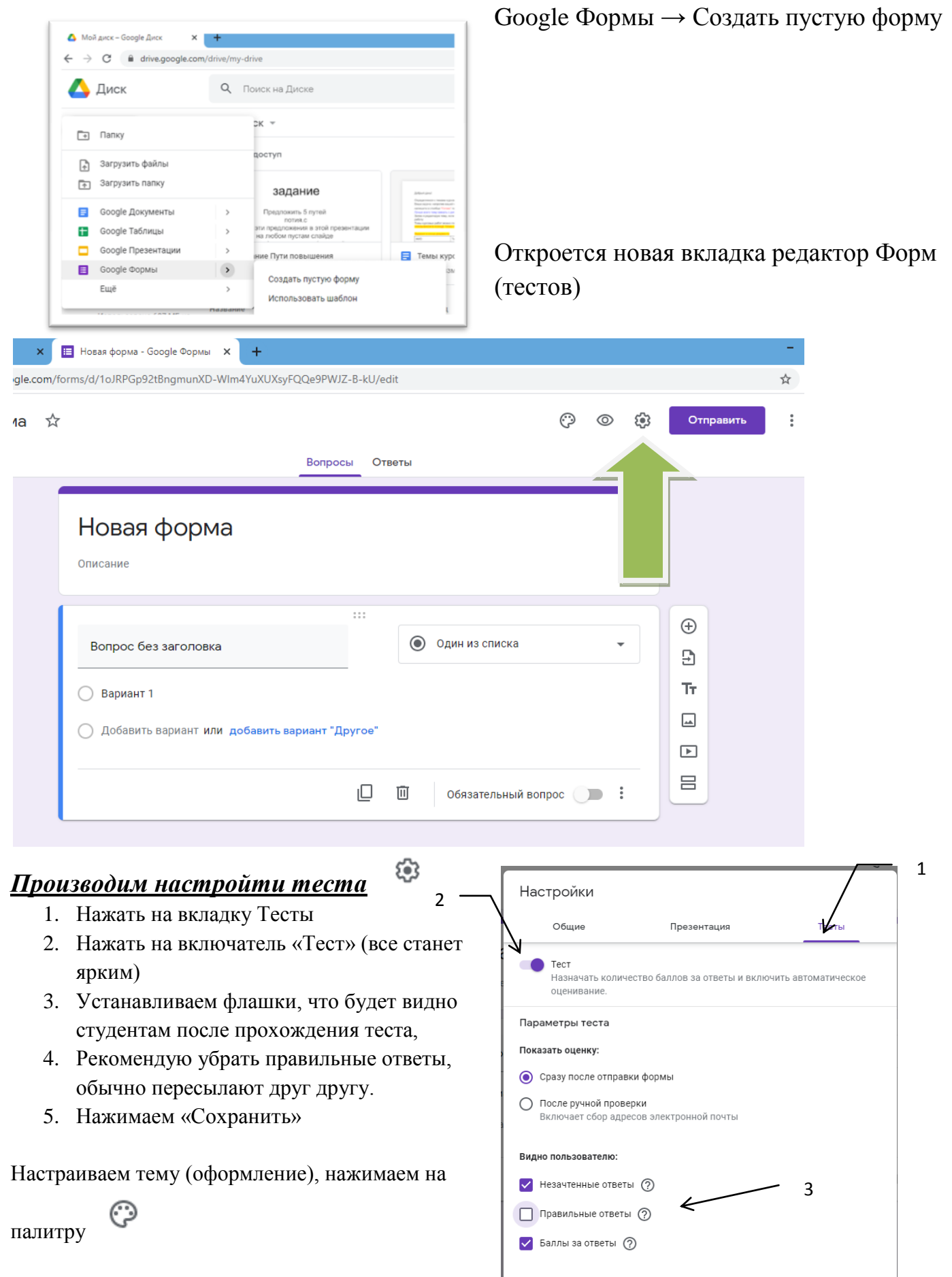

Отмена

Сохранить

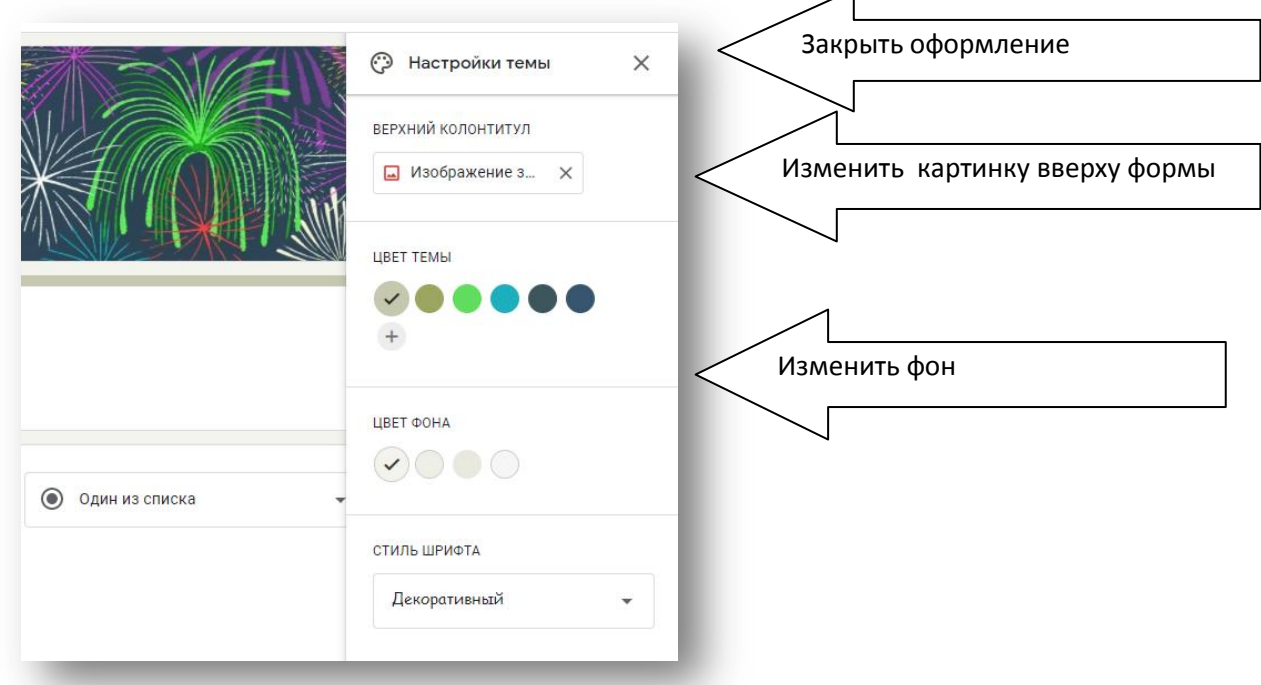

### *II ЗАПОЛНЕНИЕ ТЕСТА*

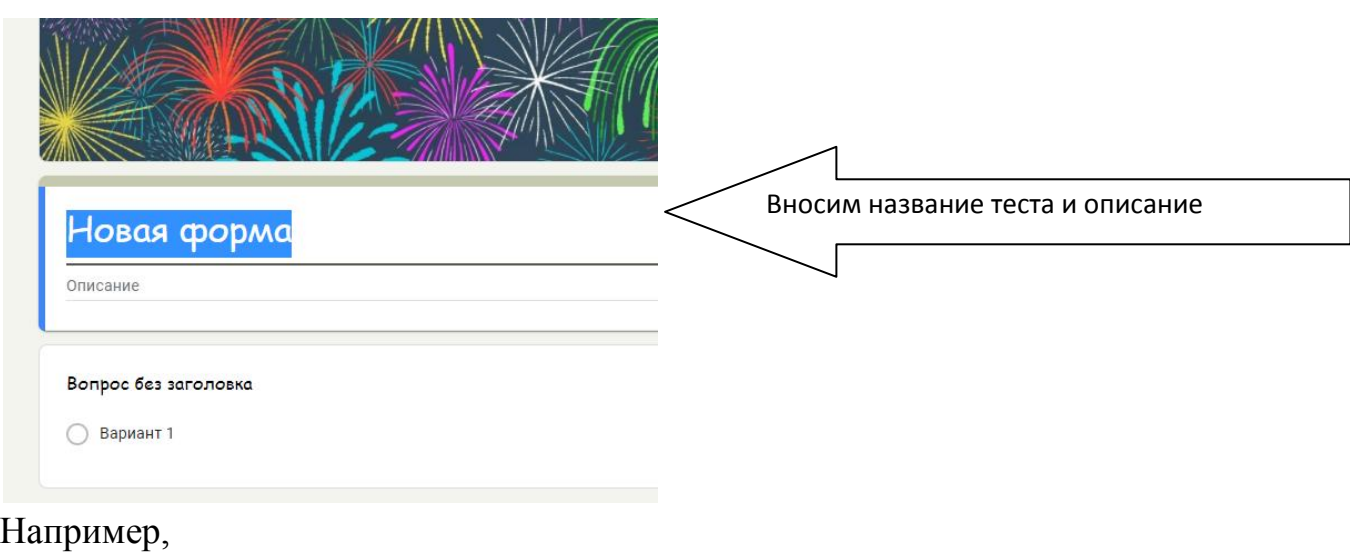

# Себестоимость продукции

МДК 04.01. Управление структурным подразделением организации

Критерии оценки 27-30 баллов - ОТЛИЧНО 21-26 баллов - ХОРОШО 15-20 баллов - УДОВЛЕТ менее 15 - НЕУДОВЛЕТ

ОПИСАНИЕ И КРИТЕРИИ МОЖНО ПРОПИСАТЬ В КОНЦЕ ОФОРМЛЕНИЯ ТЕСТА

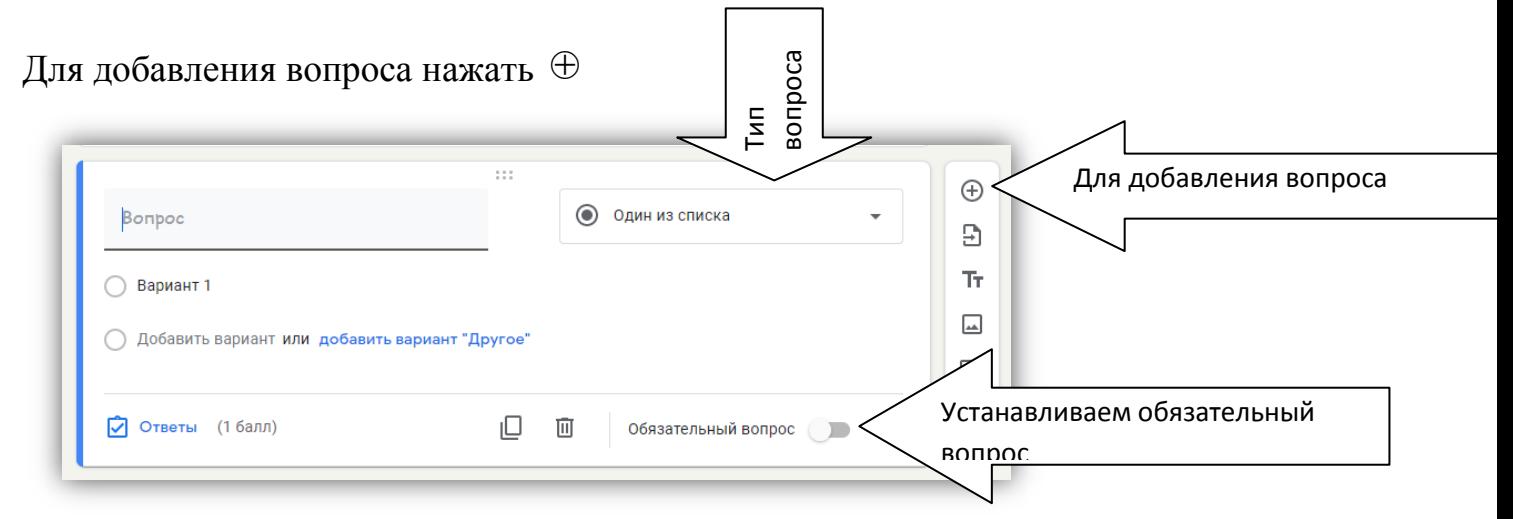

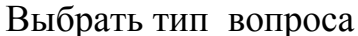

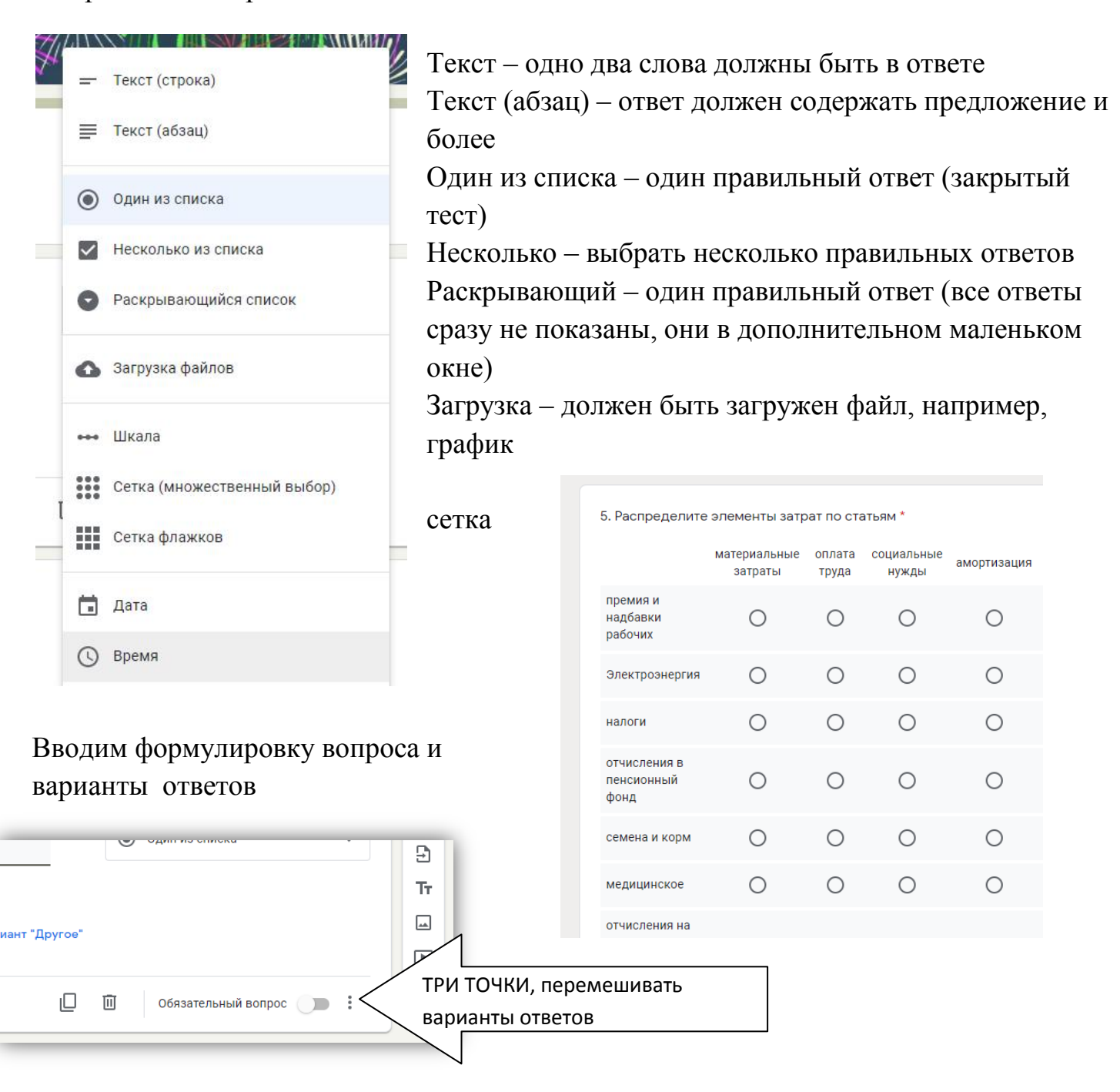

Установить правильные ответы и баллы за них, нажимаем на «ОТВЕТЫ», для каждого вопроса отдельно

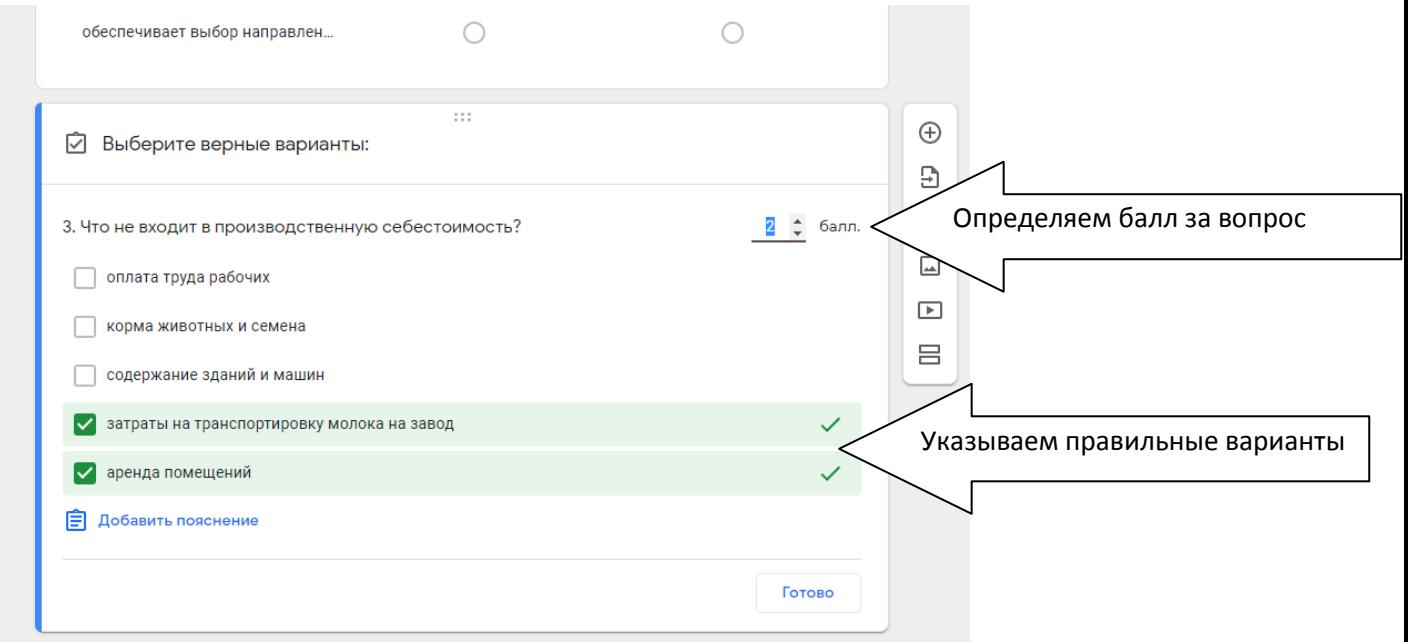

Нажимаем «ГОТОВО», ваш вопрос готов, снова нажимаем ⊕ и формируем новый

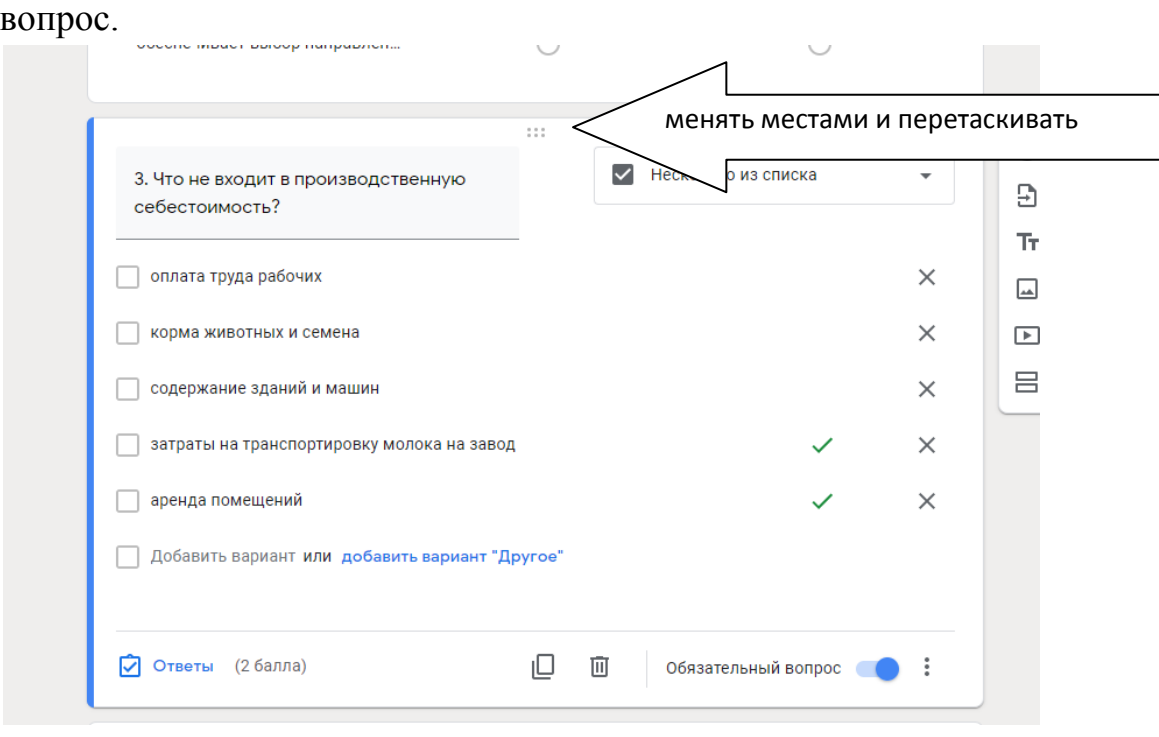

Вопросы можно менять местами и перетаскивать Первый вопрос – это фамилия и имя, за него ставим 0 баллов

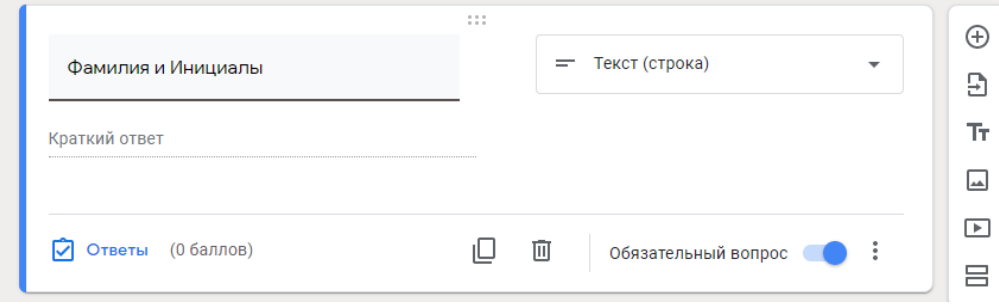

### *РАЗДЕЛЫ В ТЕСТЕ*

Вопросы в тесте можно разбить по разделам

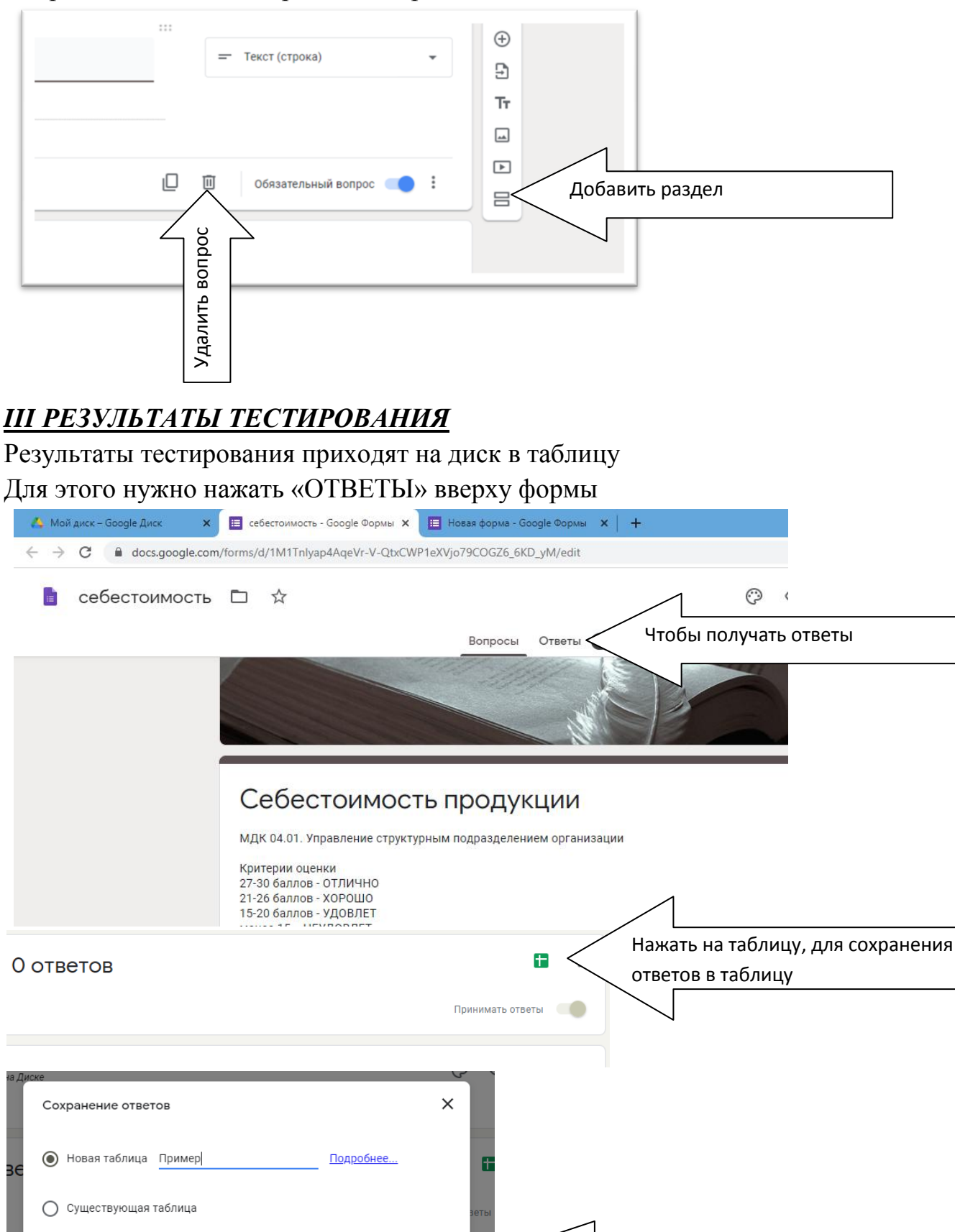

Создать

Отмена

Можно изменить название и нажать «Создать»

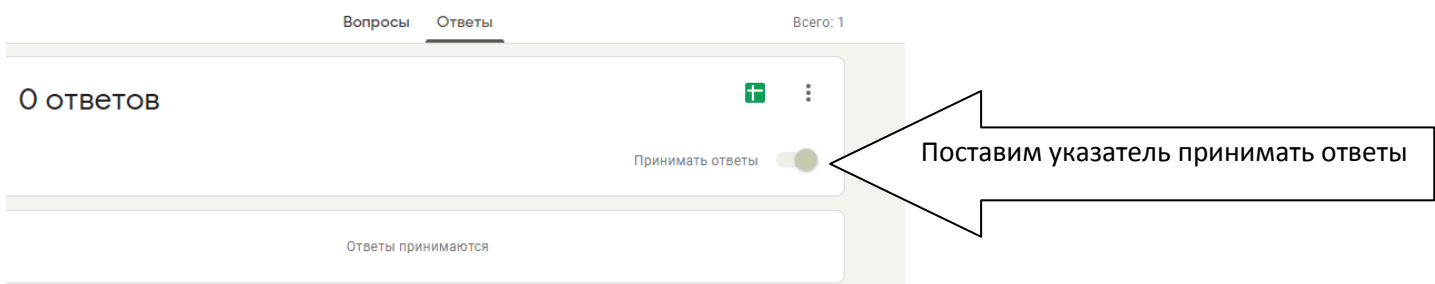

#### Если тестирование закончилось, закрыть тест, поставить - не принимать ответы

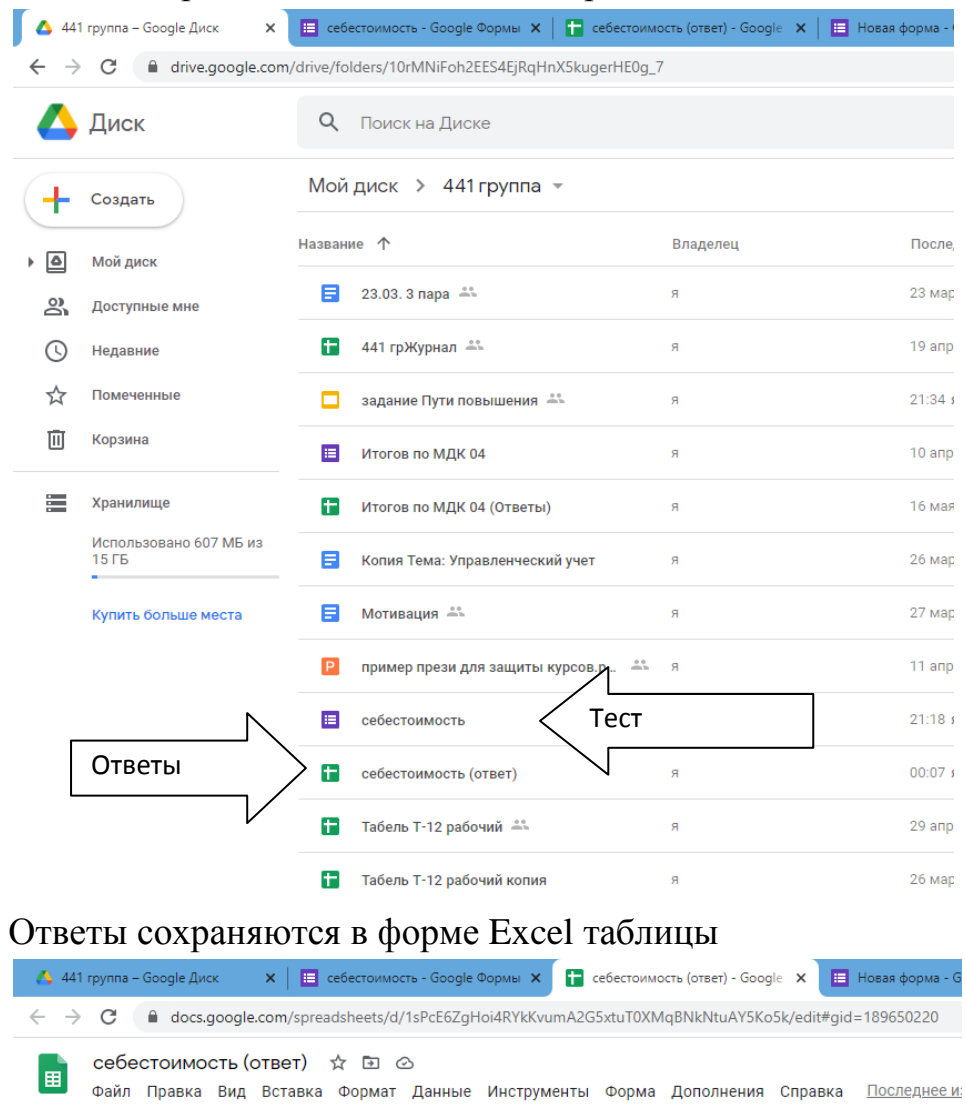

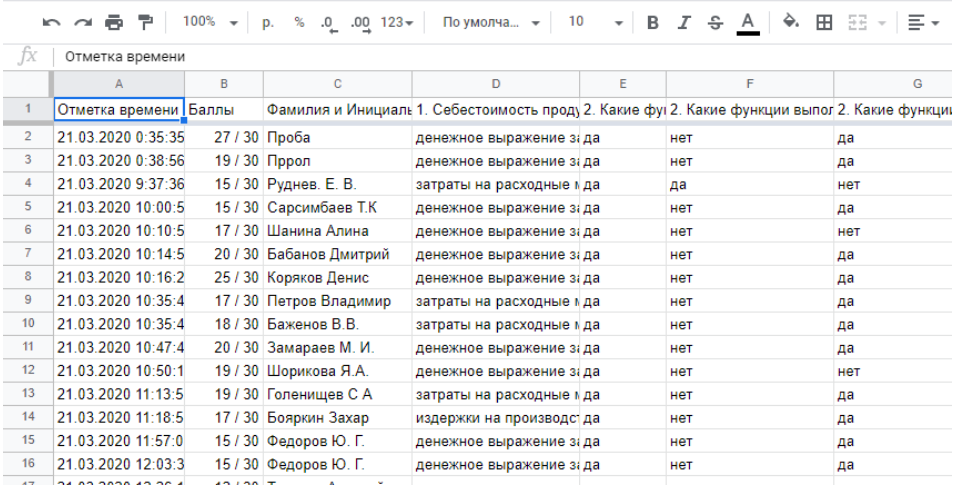

### *IV ПРОСМОТР ТЕСТА И ОТПРАВКА ССЫЛКИ НА ТЕСТ*

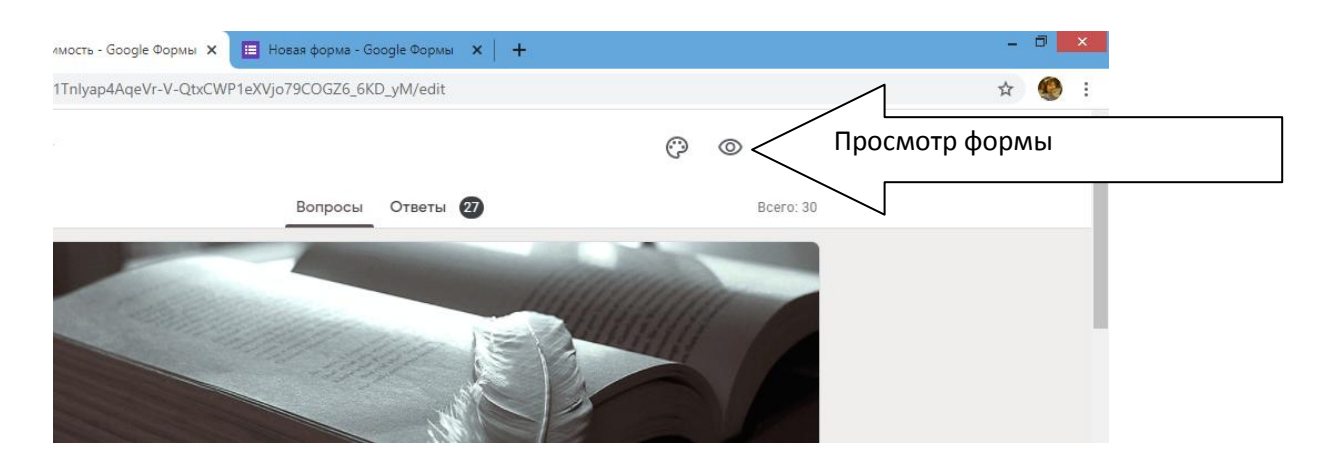

При просмотре теста открывается новая вкладка, как тест будет выглядеть для обучающихся.

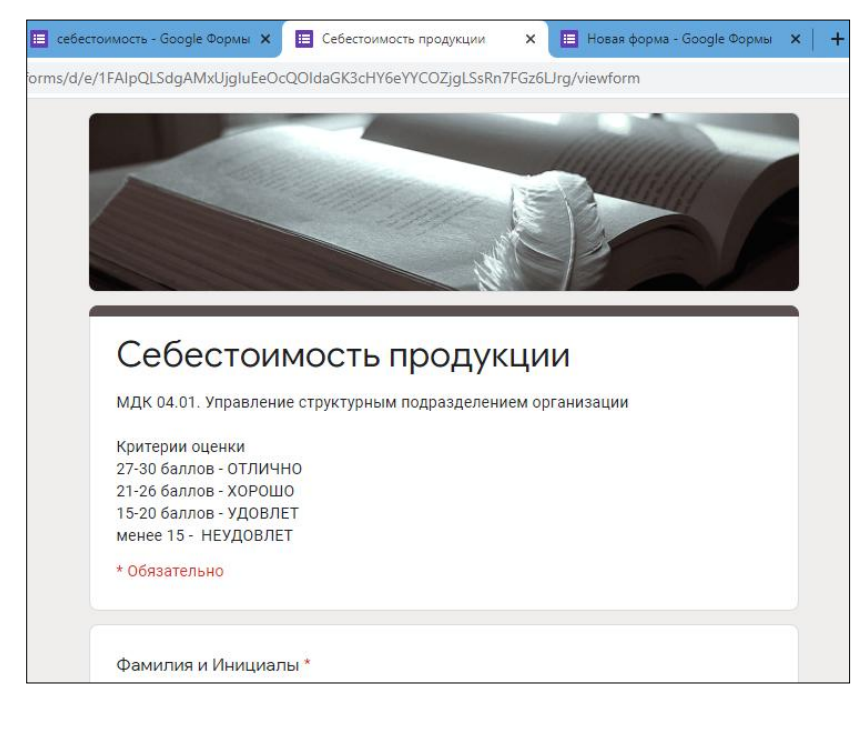

Для отправки ссылки для прохождения тестирования, можно скопировать ссылку в адресной строке

Другой способ, нажать кнопку «ОТПРАВИТЬ», нажать на знак «ССЫЛКА» и скопировать ссылку кнопка «КОПИРОВАТЬ».

com/forms/d/1M1Tnlyap4AqeVr-V-QtxCWP1eXVjo79COGZ6\_6KD\_yM/edit

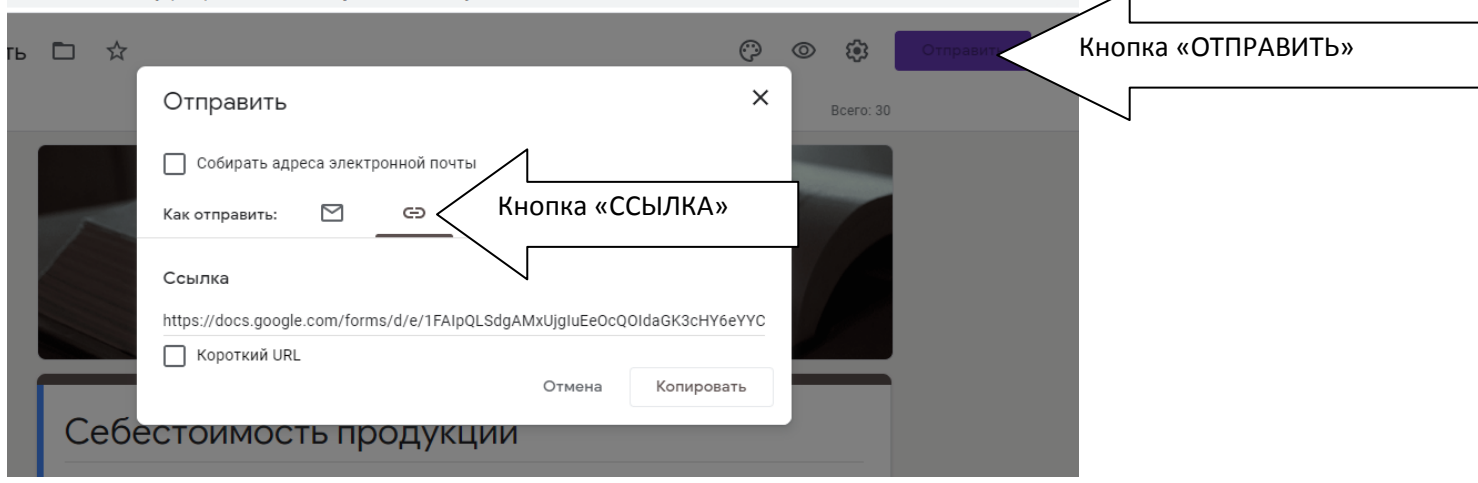